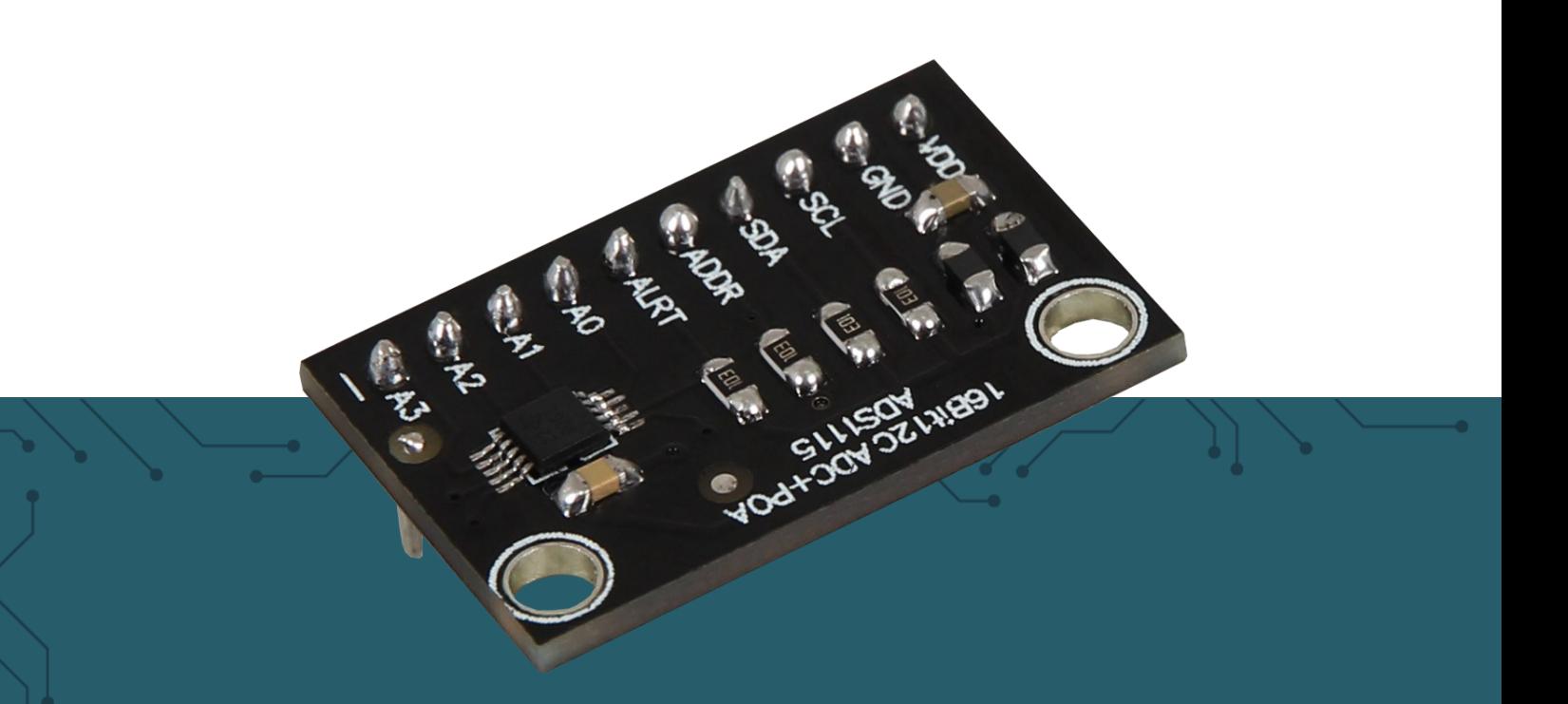

# **ANALOG-DIGITAL WANDLER** COM-KY053ADC

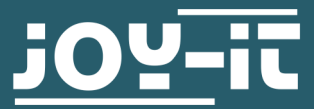

Joy-IT powered by SIMAC Electronics GmbH - Pascalstr. 8 - 47506 Neukirchen-Vluyn - www.joy-it.net

Sehr geehrter Kunde,

vielen Dank, dass Sie sich für unser Produkt entschieden haben. Im Folgenden zeigen wir Ihnen, was bei der Inbetriebnahme und der Verwendung zu beachten ist.

Sollten Sie während der Verwendung unerwartet auf Probleme stoßen, so können Sie uns selbstverständlich gerne kontaktieren.

#### **2. ÄNDERUNG DER I2C ADRESSE**

Dieser Analog zu Digital Wandler (oder in kurz ADC) kann auf 4 verschiedene I2C Adressen konfiguriert werden. Diese können frei gewählt werden, aber im weiteren verlauf wird die Standardadresse 0x48 benutzt.

In der folgenden Tabelle können Sie alle möglichen Adressen einsehen und auch wie diese zu konfigurieren sind. Hierbei ist hauptsächlich zu beachten, dass der ADDR Pin des ADC verantwortlich ist für die Änderung der Adresse.

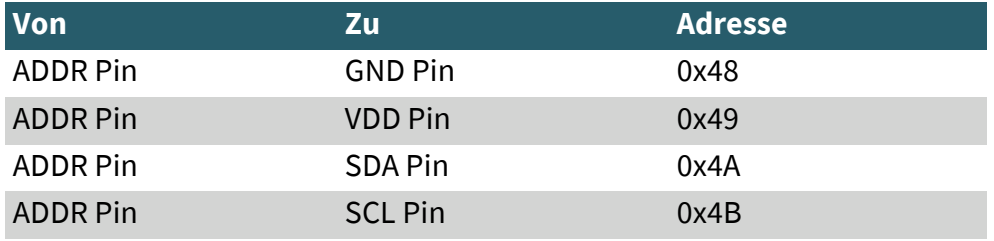

Der Zustand des ADDR-Pins wird kontinuierlich abgetastet. Achten Sie darauf, den ADDR-Pin mit den anderen Pins zu verbinden und gleichzeitig die Möglichkeit zu gewährleisten, dass diese weiter verbunden werden können.

#### **3. PINBELEGUNG**

In diesem Abschnitt erklären wir Ihnen kurz die Funktionen der einzelnen Pins.

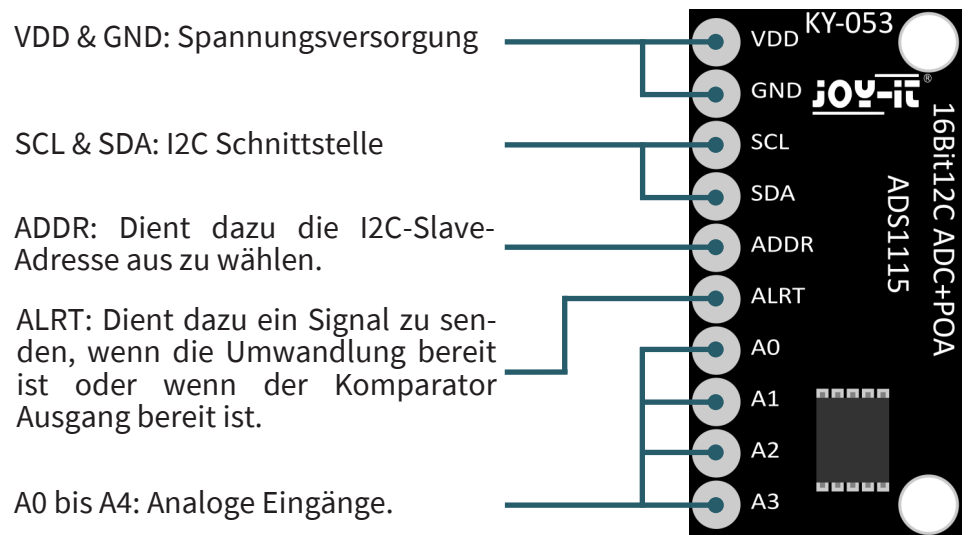

## 4.1. Anschluss

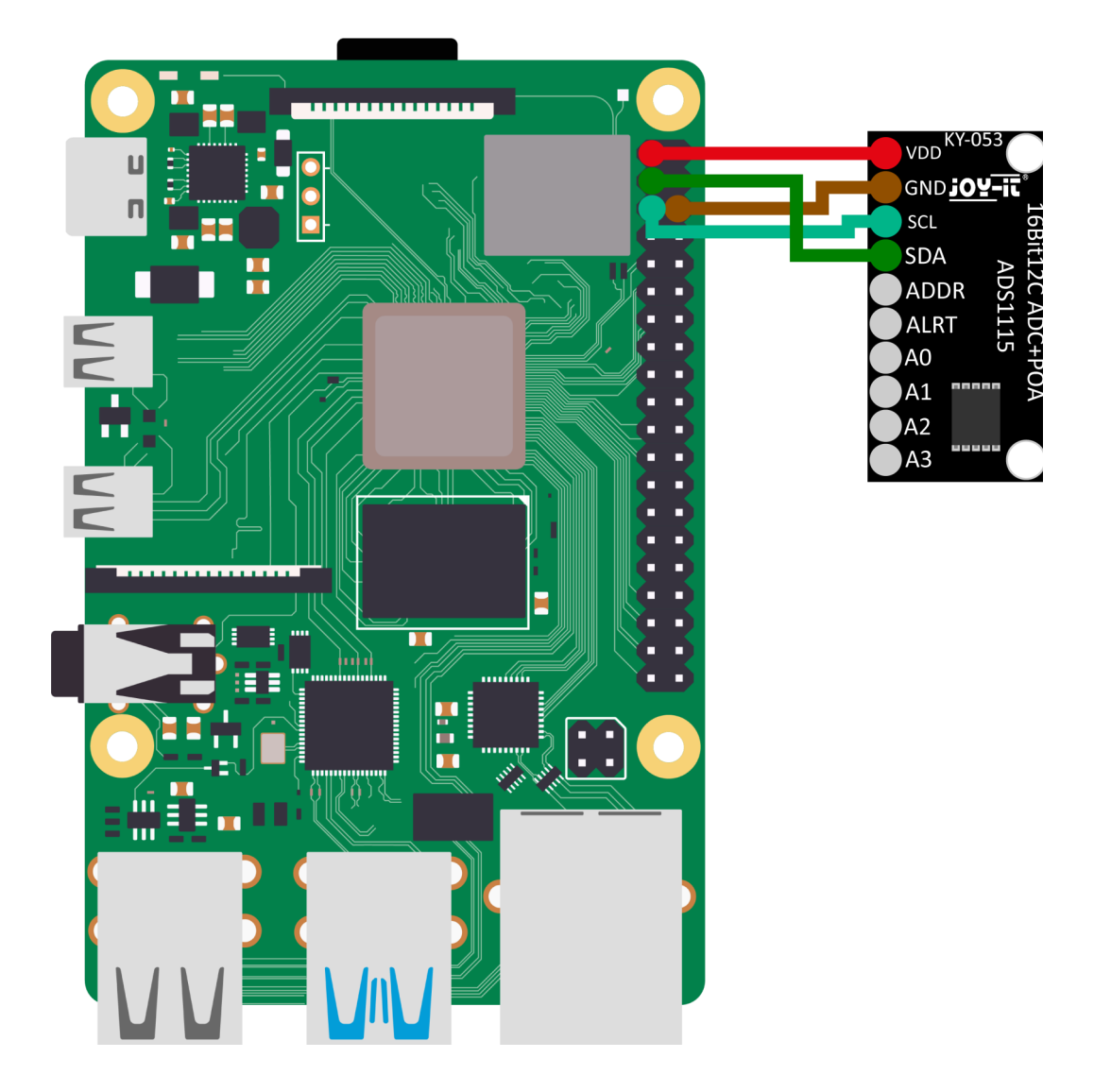

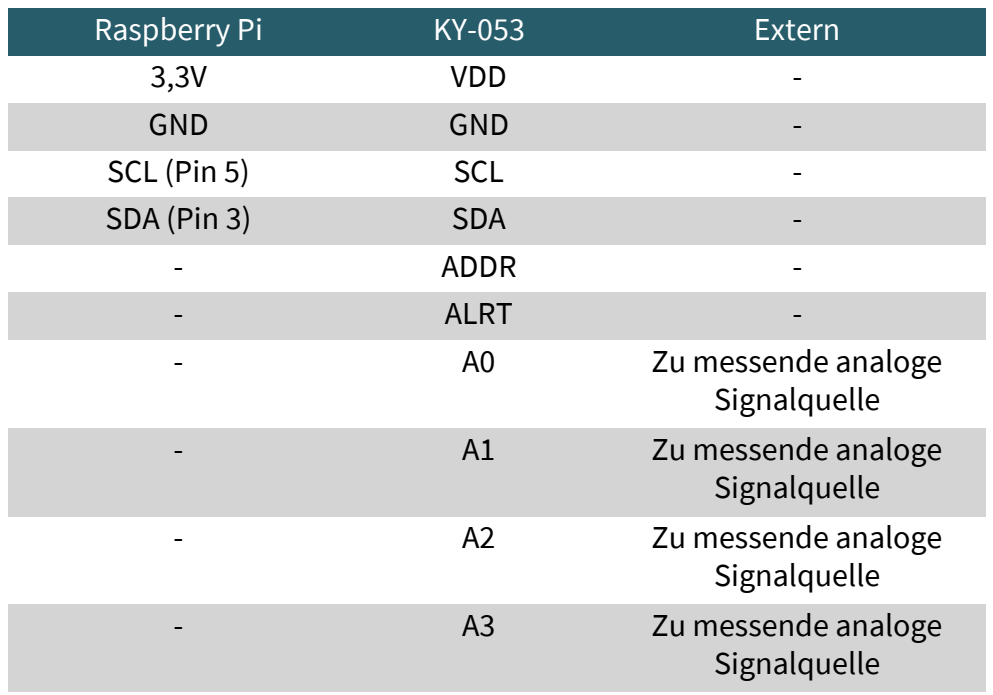

Hier ist der Analog-Digital Wandler an 3,3 V angeschlossen. Somit kann der Wandler nur 3,3 V auf den analogen Eingängen messen, ohne bleibende Schäden zu erleiden.

#### **Die Spannung auf den analogen Eingängen darf also, höchstens genauso hoch wie die Versorgungsspannung sein.**

Wenn Sie den Analog-Digital Wandler mit 5 V betreiben möchten, benötigen Sie einen [Spannungswandler](https://joy-it.net/de/products/COM-KY051VT) für die Datenleitungen, da der Raspberry Pi bei einem Logiklevel von 5 V beschädigt werden kann.

#### 4.2. Installation

Zunächst müssen Sie I2C auf Ihren Raspberry Pi aktivieren. Um die Konfiguration zu öffnen, geben Sie den folgenden Befehl ein:

sudo raspi-config

Wählen Sie dort **3 Interface Options** → **P5 I2C** aus.

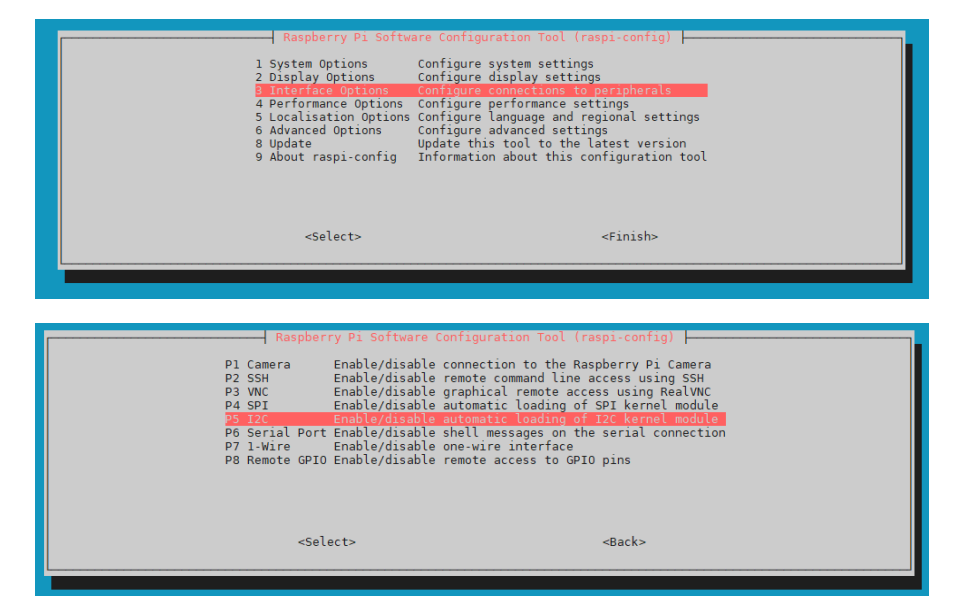

Dort bekommen Sie die Frage gestellt **Would you like the ARM I2C Interface to be enabled?**. Diese bestätigen Sie mit **Yes**.

![](_page_3_Picture_9.jpeg)

![](_page_3_Picture_10.jpeg)

Sie haben nun erfolgreich I2C aktiviert. Der Analog-Digital Wandler ist jetzt unter der I2C-Adresse **0x48** erreichbar, welche bei diesem Sensor standardmäßig gesetzt ist. Die I2C Adresse wird anders sein, wenn Sie diese bereits konfiguriert haben sollten, bevor Sie Ihren Raspberry Pi konfiguriert haben.

Wir verwenden für unser Codebeispiel die<br>**Adafruit CircuitPython ADS1x15** Bibliothek, welche unter der **Adafruit CircuitPython ADS1x15 MIT-[Lizenz](https://github.com/adafruit/Adafruit_CircuitPython_ADS1x15/blob/main/LICENSE)** veröffentlicht wurde. Mit dem folgenden Befehlen laden Sie sich diese Bibliothek herunter und installieren sie.

sudo pip3 install adafruit-circuitpython-ads1x15

#### 4.3. Codebeispiel

Nachdem Sie dann die Bibliothek heruntergeladen haben, brauchen Sie nur mit folgendem Befehl

#### nano KY053ADC.py

eine neue Datei auf Ihrem Raspberry Pi zu erstellen und dann den folgenden Code in die so eben erstellt Datei kopieren oder Sie laden diesen [hier](https://joy-it.net/files/files/Produkte/COM-KY053ADC/COM-KY053ADC-RPi.zip) herunterladen.

```
import time
import board
import busio
import adafruit_ads1x15.ads1115 as ADS
from adafruit_ads1x15.analog_in import AnalogIn
# Den I2C-Bus erstellen
i2c = busio.I2C(board.SCL, board.SDA)
# Erstellen des ADC-Objekts über den I2C-Bus
ads = ADS.ADS1115(i2c)# Single-Ended-Eingang auf Kanälen erstellen
chan0 = AnalogIn(ads, ADS.P0)chain1 = AnalogIn(ads, ADS.P1)chan2 = AnalogIn(ads, ADS.P2)chan3 = AnalogIn(ads, ADS.P3)while True:
     print("Kanal 0: ","{:>5}\t{:>5.3f}".format
(chan0.value, chan0.voltage))
     print("Kanal 1: ","{:>5}\t{:>5.3f}".format
(chan1.value, chan1.voltage))
     print("Kanal 2: ","{:>5}\t{:>5.3f}".format
(chan2.value, chan2.voltage))
     print("Kanal 3: ","{:>5}\t{:>5.3f}".format
(chan3.value, chan3.voltage))
     print("--------------------------------------------
-------")
     time.sleep(1)
```
**In diesem Codebeispiel wird Ihnen der digitale Wert mit der dazugehörigen Spannung der einzelnen Eingänge angezeigt. Die Messungen eines Eingangs, an dem keine Spannung anliegt, ist fehlerhaft und ist dadurch nicht repräsentativ.**

Das Codebeispiel können Sie dann mit **STRG+O** speichern und mit **STRG+X** schließen.

Anschließend brauchen Sie das Codebeispiel dann nur noch auszuführen mit folgendem Befehl.

python3 KY053ADC.py

### 5.1. Anschluss

![](_page_5_Figure_2.jpeg)

![](_page_5_Picture_189.jpeg)

Hier ist der Analog-Digital Wandler an 5 V angeschlossen. Somit kann der Wandler nur 5 V auf den analogen Eingängen messen, ohne bleibende Schäden zu erleiden.

**Die Spannung auf den analogen Eingängen darf also, höchstens genauso hoch wie die Versorgungsspannung sein.**

#### 5.2. Installation

Für unser Codebeispiel verwenden wir die Bibliothek **[ADS1X15](https://github.com/RobTillaart/ADS1X15)** von **[RobTillaart](https://github.com/RobTillaart)**, welche unter der **MIT-[Lizenz](https://github.com/RobTillaart/ADS1X15/blob/master/LICENSE)** veröffentlicht wurde. Sie können diese Bibliothek installieren, in dem Sie unter **Sketch → Bibliothek einbinden → Bibliotheken verwalten…** nach **ADS1X15**  suchen. Nun müssen Sie nur noch auf den **Installieren**-Button klicken.

#### 5.3. Codebeispiel

Zum Testen Ihres ADC mit einem Codebeispiel gehen Sie in Ihrer Arduino IDE einfach auf **Datei → Beispiele → ADS1X15 und dann auf ADS\_read...** Klicken Sie auf **Hochladen**, um das Codebeispiel auf Ihren Arduino zu laden. Anschließend, um die Ausgaben des Beispielcodes angezeigt zu bekommen, öffnen Sie den **seriellen Monitor** mit einer Baudrate von **115200**. Sie können das Codebeispiel auch [hier](https://joy-it.net/files/files/Produkte/COM-KY053ADC/COM-KY053ADC-ARD.zip) herunterladen.

**In diesem Codebeispiel wird Ihnen der digitale Wert mit der dazugehörigen Spannung der einzelnen Eingänge angezeigt. Die Messungen eines Eingangs, an dem keine Spannung anliegt, ist fehlerhaft und ist dadurch nicht repräsentativ.**

#### **6. VERWENDUNG MIT DEM MICRO:BIT**

![](_page_6_Picture_6.jpeg)

### 6.1. Anschluss

![](_page_6_Picture_174.jpeg)

![](_page_7_Picture_137.jpeg)

Möglicherweise müssen Sie ein Breakoutboard verwenden um an manche Pins Ihres Micro:Bits Kabel anschließen zu können. Bei diesem Beispiel wird ein Breakoutboard benutzt. Wir empfehlen hierfür das [Breakoutboard für Micro:Bit von Joy](https://joy-it.net/de/products/MB-CONN02)-IT.

#### 6.2. Installation

Zur Ansteuerung empfehlen wir die Verwendung der pxt-ads1115 [Bibliothek,](https://github.com/joy-it/pxt-ads1115) die von [uns](https://github.com/joy-it) unter der MIT-[Lizenz](https://github.com/joy-it/pxt-ads1115/blob/main/LICENSE) veröffentlicht wurde.

Die Bibliothek können Sie hinzufügen, indem Sie auf der [Makecode Seite](https://makecode.microbit.org/#editor) auf **Erweiterungen** klicken und dort dann **ADS1115** in der Suchleiste eingeben. Nachdem Sie das getan haben, müssen Sie nur noch auf die Erweiterung klicken, um diese automatisch für Ihr aktuelles Projekt hinzuzufügen.

![](_page_7_Picture_5.jpeg)

#### 6.3. Codebeispiel

Zum Testen Ihres ADC können Sie [hier](https://joy-it.net/files/files/Produkte/COM-KY053ADC/COM-KY053ADC-MB.zip) ein Codebeispiel von uns herunterladen oder wie unten gezeigt den Code einfach selber nachbauen.

Wenn Sie sich dazu entschieden haben unser Codebeispiel herunterzuladen, dann können Sie **nach dem Entpacken** der Datei den Inhalt einfach per Drag-and-Drop auf die Makecode Internetseite ziehen und loslassen, um die Datei zu importieren und automatisch zu öffnen.

![](_page_7_Picture_138.jpeg)

#### 6.4 Kopplung des Micro:Bit

Klicken Sie auf die Schaltfläche, welche sich rechts neben Hochladen/Herunterladen befindet.

![](_page_8_Picture_2.jpeg)

#### Klicken Sie auf **Gerät verbinden**.

![](_page_8_Figure_4.jpeg)

#### Klicken Sie auf **Weiter**.

![](_page_9_Picture_1.jpeg)

#### Klicken Sie auf **Weiter**.

![](_page_9_Picture_3.jpeg)

Wählen Sie Ihren Micro:Bit im geöffneten Fenster aus und klicken Sie auf **Verbinden**, um diesen zu verbinden und benutzen zu können.

![](_page_10_Picture_1.jpeg)

Als letztes müssen Sie nun noch auf **Fertig** klicken, um im Anschluss Ihren Code hochladen zu können. Sie laden ihren Code hoch indem Sie auf Hochladen klicken.

![](_page_10_Picture_3.jpeg)

Nachdem Sie nun Ihren Micro:Bit gekoppelt haben, können Sie die serielle Ausgabe öffnen und Ihre Ergebnisse einsehen.

![](_page_10_Picture_5.jpeg)

Unsere Informations- und Rücknahmepflichten nach dem Elektrogesetz (ElektroG)

#### **Symbol auf Elektro- und Elektronikgeräten:**

Diese durchgestrichene Mülltonne bedeutet, dass Elektro- und Elektronikgeräte **nicht** in den Hausmüll gehören. Sie müssen die Altgeräte an einer Erfassungsstelle abgeben. Vor der Abgabe haben Sie Altbatterien und Altakkumulatoren, die nicht vom Altgerät umschlossen sind, von diesem zu trennen.

#### **Rückgabemöglichkeiten:**

Als Endnutzer können Sie beim Kauf eines neuen Gerätes, Ihr Altgerät (das im Wesentlichen die gleiche Funktion wie das bei uns erworbene neue erfüllt) kostenlos zur Entsorgung abgeben. Kleingeräte, bei denen keine äußere Abmessungen größer als 25 cm sind können unabhängig vom Kauf eines Neugerätes in haushaltsüblichen Mengen abgeben werden.

#### **Möglichkeit Rückgabe an unserem Firmenstandort während der Öffnungszeiten:**

SIMAC Electronics GmbH, Pascalstr. 8, D-47506 Neukirchen-Vluyn

#### **Möglichkeit Rückgabe in Ihrer Nähe:**

Wir senden Ihnen eine Paketmarke zu, mit der Sie das Gerät kostenlos an uns zurücksenden können. Hierzu wenden Sie sich bitte per E-Mail an **[Service@joy](mailto:service@joy-it.net)-it.net** oder per Telefon an uns.

#### **Informationen zur Verpackung:**

Verpacken Sie Ihr Altgerät bitte transportsicher, sollten Sie kein geeignetes Verpackungsmaterial haben oder kein eigenes nutzen möchten kontaktieren Sie uns, wir lassen Ihnen dann eine geeignete Verpackung zukommen.

#### **7. SUPPORT**

Wir sind auch nach dem Kauf für Sie da. Sollten noch Fragen offen bleiben oder Probleme auftauchen, stehen wir Ihnen auch per E-Mail, Telefon und Ticket-Supportsystem zur Seite.

E-Mail: **[service@joy](mailto:service@joy-it.net)-it.net** Ticket-System: **[http://support.joy](https://helpdesk.joy-it.net/)-it.net** Telefon: +49 (0)2845 9360-50 (10 - 17 Uhr)

Für weitere Informationen besuchen Sie unsere Website: **[www.joy](https://joy-it.net/de/)-it.net**

Veröffentlicht: 28.02.2023